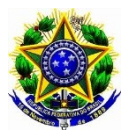

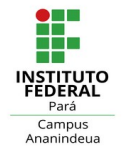

## **TUTORIAL PARA CRIAÇÃO DE PIN**

1 – Na barra de endereços do navegador digite ou clique no link (https://10.25.1.190) do servidor de impressão e informe o login e senha de rede, como mostra a figura abaixo.

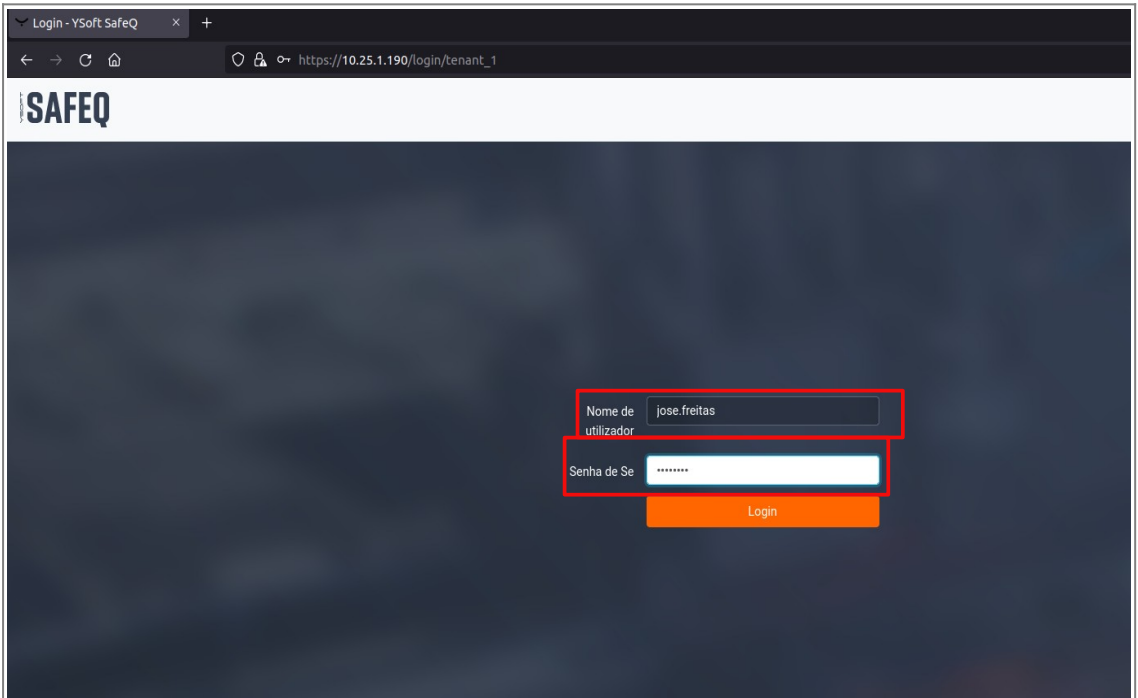

2 – Quando estiver na tela principal, clique em Generate PIN/Gerar PIN, como mostra a figura abaixo.

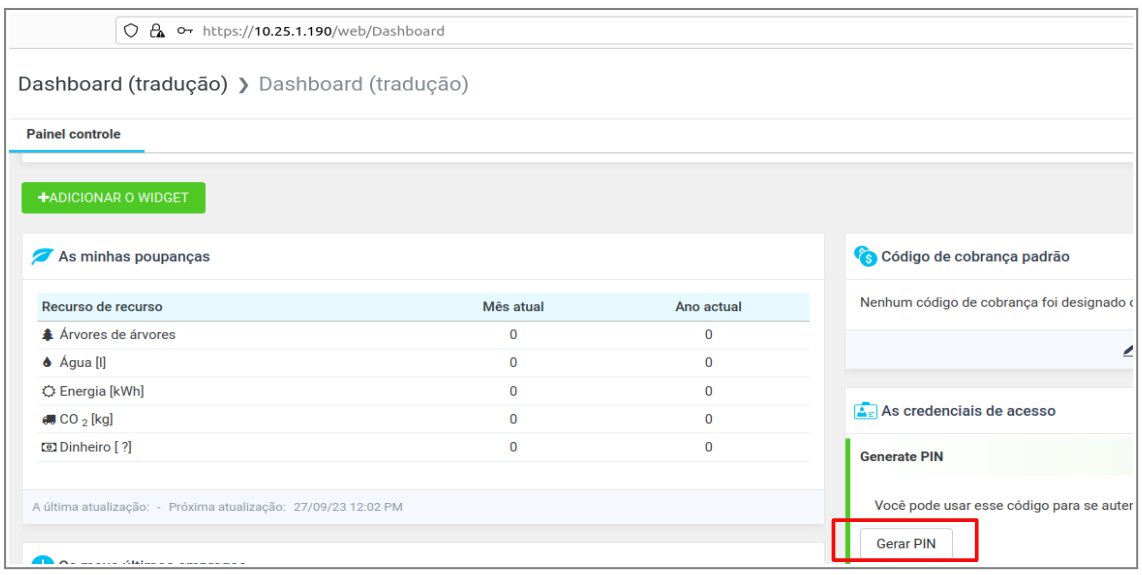

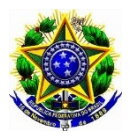

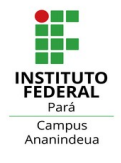

3 – Vai ser solicitado a confirmação de novo PIN, em seguida clique em SIM, como mostra a figura abaixo.

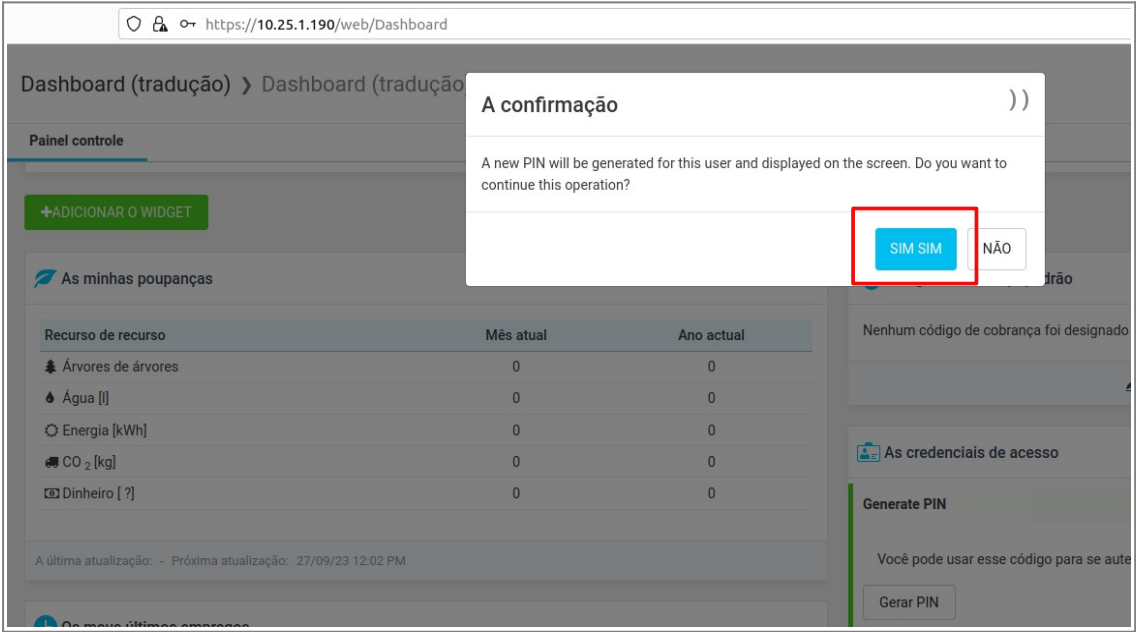

4 – Novo PIN gerado, como mostra a figura abaixo.

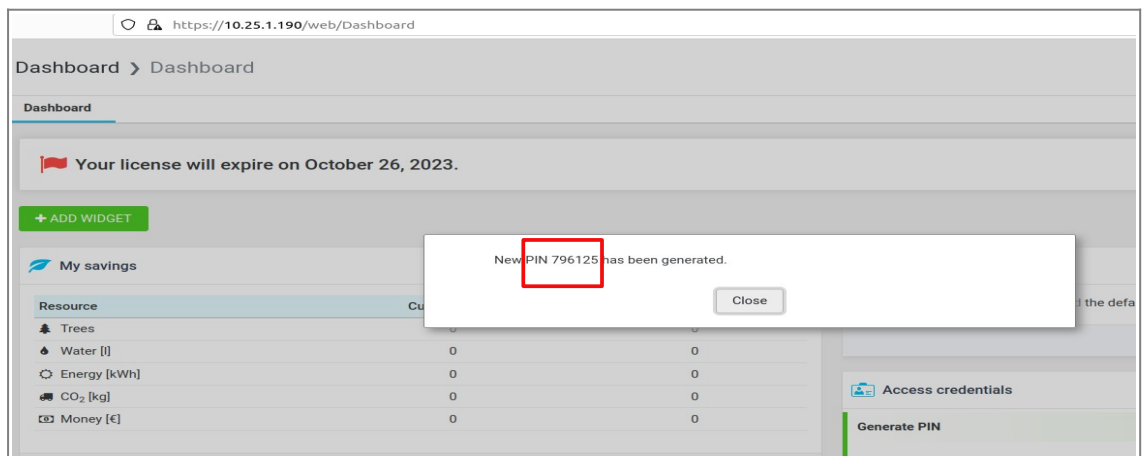

**Caso não consiga executar os procedimentos citados acima, favor entrar em contato com a TI do Campus para tratar do assunto, obrigado!** 

Setor de Tecnologia da Informação IFPA-Campus Ananindeua ti.ananindeua@ifpa.edu.br